# Windows USB Driver Pre-Installer Instructions

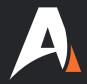

If an active internet connection is present when the Actisense USB device is first plugged in, the latest USB drivers will be downloaded automatically from Microsoft's USB Driver library.

If no internet connection is available the first time your Actisense USB device is plugged in, or if Windows doesn't automatically install the USB drivers, the same files can be installed manually either from the Actisense Website or via the Actisense CD provided with your product.

Please follow these instructions to install the latest Actisense USB driver manually. Make sure that the **Actisense USB device is NOT plugged in** before beginning this procedure.

The following USB Driver Install Instructions are for Windows 10. Older Windows Operating Systems and alternative web browsers will have minor differences.

### Actisense Windows USB Driver files can be downloaded and installed in one of three ways:

## 1: Actisense CD (supplied with product).

Insert the Actisense CD in to the CD drive of the PC/laptop that the Actisense USB device needs to connect with. After a few seconds there should be an option to 'Autorun' (depending on the Operating System settings). Select this option.

If the option to 'Autorun' does not appear, the same function can be performed by locating the Actisense CD in Windows Explorer and double-clicking 'SHELEXEC.EXE' or 'index.htm'

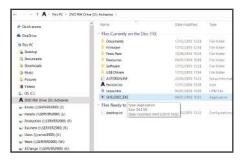

Select the appropriate device from the list that appears in the web browser. Click on 'retired products' heading for older product support.

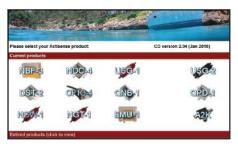

Select 'USB Driver Updates' from the list of available downloads

Select the Windows USB Driver and click 'Run' or 'Open' (depending on the web browser used) when prompted.

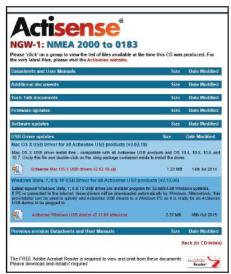

Follow the on screen instructions when prompted by the install wizard.

#### 2: Download from CD folder.

The same Windows USB Driver can also be accessed via the folders on the CD shown in Windows Explorer.

Locate the 'USB Drivers' folder on the Actisense CD and open it.

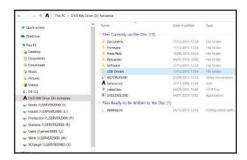

Double-click the latest available Windows USB Driver and follow the instructions when prompted.

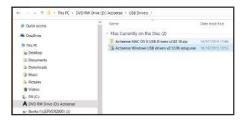

Follow the on screen instructions when prompted by the install wizard.

#### 3: Download from Actisense Website.

Locate the latest available Windows USB Driver under the required device 'Downloads' page on the Actisense website. Click 'Download' followed by 'Run' or 'Open' (depending on the web browser used) when prompted.

Follow the on screen instructions when prompted by the install wizard.

# Windows USB Driver Pre-Installer Instructions

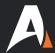

#### Installing the Actisense device and finding the allocated COM port number:

Plug in the Actisense USB device and open the 'Device Setup' Window from the box that appears in the Windows Toolbar. Once the device locates the USB Driver files, the progress bar will fill up and indicate that the 'device is ready to use'

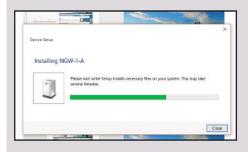

To find out which COM port the device has been allocated, locate Windows Device Manager by searching in the 'Start' menu.

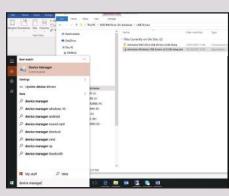

Expand the 'Ports (COM & LPT) list. The Actisense USB device will be displayed with '(COM X)' (X refers to the COM Port number) next to it.

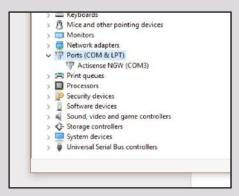

#### Changing the COM Port Number:

To change the COM port number either double-click the device or right click and select 'Properties'

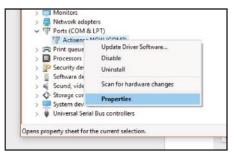

Navigate to the 'Port Settings' tab and select 'Advanced'. Ignore all other settings on this page as they are irrelevant and no software program ever uses them.

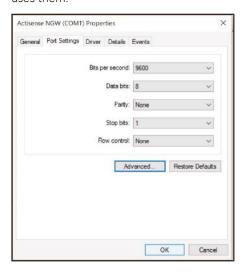

Choose the new desired COM port number from the drop down list and click 'OK'

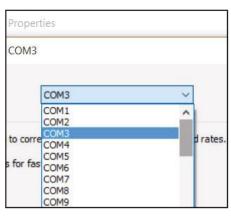

Click 'OK' to close the 'Properties' Window.

Ensure the COM port number has been changed in Device Manager. The PC/laptop may require a system restart to reflect the new COM Port number.

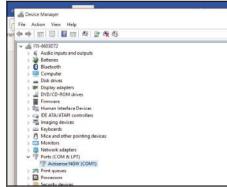

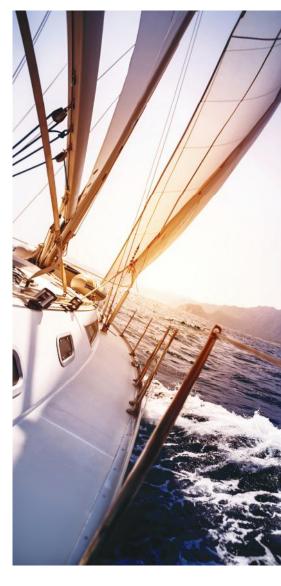